# illumina®

# Local Run Manager RNA Fusion

## Workflow Guide

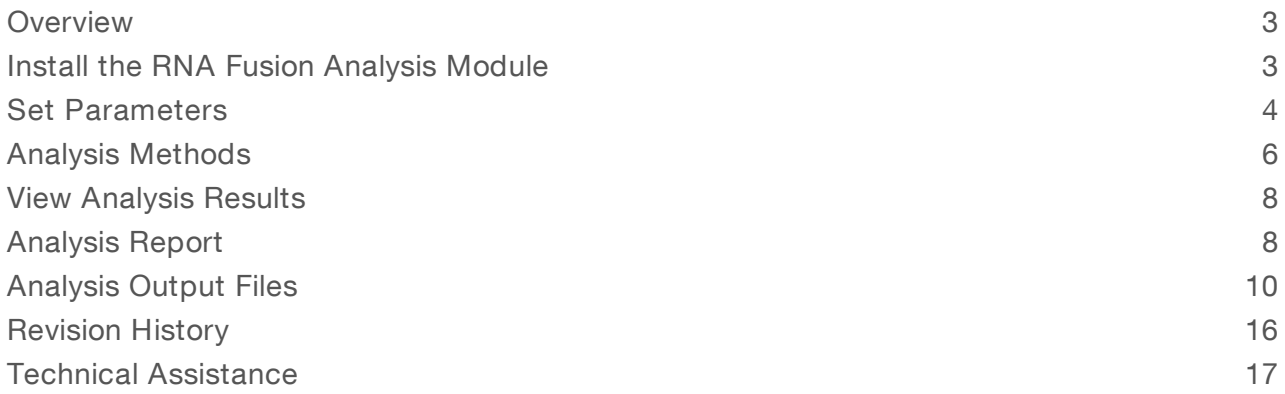

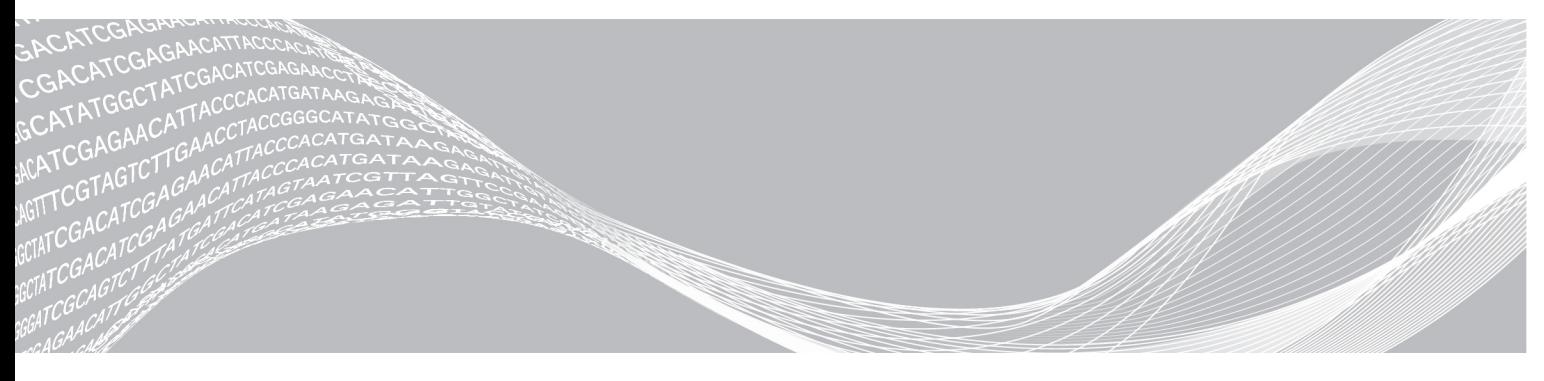

Document # 1000000010786 v02 June 2018 For Research Use Only. Not for use in diagnostic procedures. ILLUMINA PROPRIETARY

This document and its contents are proprietary to Illumina, Inc. and its affiliates ("Illumina"), and are intended solely for the contractual use of its customer in connection with the use of the product(s) described herein and for no other purpose. This document and its contents shall not be used or distributed for any other purpose and/or otherwise communicated, disclosed, or reproduced in any way whatsoever without the prior written consent of Illumina. Illumina does not convey any license under its patent, trademark, copyright, or common-law rights nor similar rights of any third parties by this document.

The instructions in this document must be strictly and explicitly followed by qualified and properly trained personnel in order to ensure the proper and safe use of the product(s) described herein. All of the contents of this document must be fully read and understood prior to using such product(s).

FAILURE TO COMPLETELY READ AND EXPLICITLY FOLLOW ALL OF THE INSTRUCTIONS CONTAINED HEREIN MAY RESULT IN DAMAGE TO THE PRODUCT(S), INJURY TO PERSONS, INCLUDING TO USERS OR OTHERS, AND DAMAGE TO OTHER PROPERTY, AND WILL VOID ANY WARRANTY APPLICABLE TO THE PRODUCT(S).

ILLUMINA DOES NOT ASSUME ANY LIABILITY ARISING OUT OF THE IMPROPER USE OF THE PRODUCT(S) DESCRIBED HEREIN (INCLUDING PARTS THEREOF OR SOFTWARE).

© 2018 Illumina, Inc. All rights reserved.

All trademarks are the property of Illumina, Inc. or their respective owners. For specific trademark information, see [www.illumina.com/company/legal.html.](http://www.illumina.com/company/legal.html)

#### <span id="page-2-0"></span>**Overview**

The Local Run Manager RNA Fusion analysis module aligns reads against the RNA Fusion reference genome using the STAR aligner, and then detects gene fusions using Manta. This workflow is designed specifically for RNA libraries prepared with the TruSight<sup>®</sup> RNA Fusion Panel kit.

The alignment and fusion calling algorithms that this module uses were developed specifically to enable discovery power. The algorithms inherently increase the possibility of calling unexpected fusions relative to algorithms that report only known fusions, such as BCR-ABL1 or EML4-ALK.

In addition, the RNA Fusion reference genome was created to enable alignment on a desktop computer. The RNA Fusion reference genome is a compressed version of the human genome with intronic sequences removed. There may be slight differences in fusions reported from the RNA Fusion reference genome versus a whole genome alignment. For example, removing the intronic and intergenic sequences in the RNA Fusion reference genome removes some of the spatial context that can prevent read through transcripts from being reported as fusion events. Customers are encouraged to assess data thoroughly and establish their own acceptance criteria.

A known limitation of this software is that it does not report fusions, putative fusions, or read though transcripts where the two genes involved are located on the same chromosome, on the same strand, in the same orientation, in close proximity (~100 kbp). For example, this software does not report the STIL-TAL1 fusion, which is caused by a 90 kb deletion on chromosome 1. Additionally, this software may not call rearrangements that include intronic regions within the gene fusion product.

#### Input Requirements

In addition to sequencing data files generated during the sequencing run, such as base call files, the RNA Fusion analysis module requires a specific reference genome for alignment and fusion calling. Download the RNA Fusion Reference Genome installer from the TruSight RNA Fusion Panel support page on the Illumina website.

## About This Guide

This guide provides instructions for setting up run parameters for sequencing, and analysis parameters for the RNA Fusion analysis module. For an overview and instructions for using Local Run Manager, see the Local Run Manager Software Guide (document # 1000000002702).

#### <span id="page-2-1"></span>Install the RNA Fusion Analysis Module

When installing a new version of the module, you do not need to uninstall the previous version.

- 1 Right-click RNAFusion. Module. Installer. exe and select Run as administrator.
- 2 Select Install.
- 3 Log in using the user name and password for the admin account in Local Run Manager. The default admin credentials are:
	- $\blacktriangleright$  User name: admin
	- **Password: password**

Only admin users can install analysis modules.

- 4 Select Next.
- 5 When installation is complete, select Finish. The module installs some dependencies.

6 When complete, select Close.

#### Install the Reference Genome

If you are using the Local Run Manager off-instrument, the Reference Genome must be installed.

- 1 Unzip the Reference Genome installer.
- 2 Double-click ReferenceGenomeInstaller.msi.
- 3 Select Next.
- 4 When complete, select Close.

#### Installation Folder Structure

By default, installation folders are located in C:\Illumina.

**in** Illumina

**Genomes** 

- **Local Run Manager**
- **Local Run Manager Analysis Job Service**
- **Local Run Manager Service**
- **RTA**

The RNA Fusion Module files are located under C:\Illumina\Local Run Manager\Modules\RNAFusionWorkflow.

The RNA Fusion reference genome files are located under C:\Illumina\Genomes\HumanRNAFusion, unless you have updated your genome repository in Local Run Manager. For more information, see Local Run Manager Software Guide (document # 1000000002702).

#### <span id="page-3-0"></span>Set Parameters

- 1 If needed, log in to Local Run Manager.
- 2 Select Create Run, and select RNA Fusion.
- 3 Enter a run name that identifies the run from sequencing through analysis. The run name can contain alphanumeric characters, spaces, and the following special characters:  $\leq$  2.0  $\#$ \$%- $\|$ .
- 4 **[Optional]** Enter a run description to identify the run.

The run description can contain alphanumeric characters, spaces, and the following special characters:  $\infty$ !@#\$%-\_{}.

## Specify Run Settings

- 1 Select the library prep kit from the Library Prep Kit drop-down list.
- 2 Select the number of index reads for the run.
- 3 If applicable, select the read type for the run.
- 4 Enter the number of cycles for the run, if other than the default setting of  $2 \times 76$  cycles.
- 5 **[Optional]** For Custom Primers, specify any custom primer information to be used for the run by selecting the appropriate checkboxes.

Custom primer options vary based on your instrument or Local Run Manager implementation.

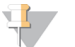

#### NOTE

When TruSight RNA Fusion Panel is selected, by default the read type is set to Paired End and the number of Index Reads is set to 1. Read lengths are set to 76 cycles for Read 1 and Read 2 and 6 cycles for Index 1 Read.

## Specify Module-Specific Settings

The RNA Fusion analysis module uses STAR for alignment. For more information, see STAR on [page](#page-6-0) 7.

To set module-specific settings, select Show advanced module settings.

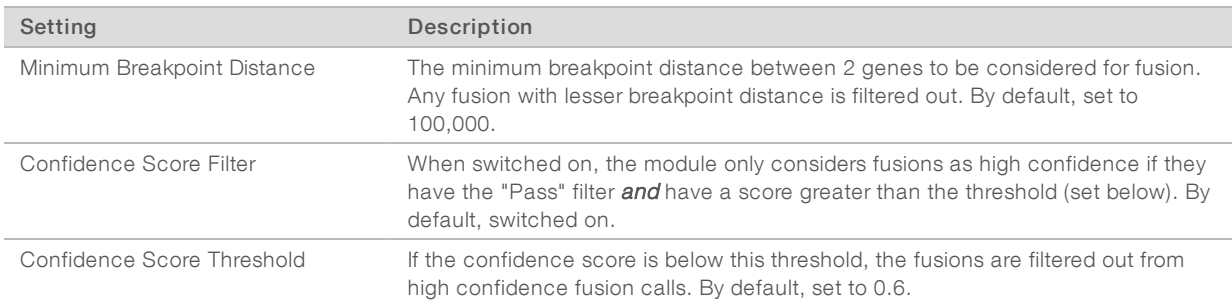

#### Table 1 Advanced Module Settings

There are no applicable custom settings for this module.

#### Specify Samples for the Run

Specify samples for the run using the following options:

- Enter samples manually—Use the blank table on the Create Run screen.
- Import samples—Navigate to an external file in a comma-separated values (\*.csv) format.

<span id="page-4-0"></span>After you have populated the samples table, you can export the sample information to an external file, and use the file as a reference when preparing libraries or import the file for another run.

#### Enter Samples Manually

1 Adjust the samples table to an appropriate number of rows.

A sample prep kit must be selected so that appropriate indexes are populated in the sample table.

- $\triangleright$  In the Rows field, use the up/down arrows or enter a number to specify the number of rows to add to the table. Select  $\mathbf{t}$  to add the rows to the table.
- $\blacktriangleright$  Select  $\blacktriangleright$  to delete a row.

Document # 1000000010786 v02

- $\blacktriangleright$  Right-click on a row in the table and use the commands in the contextual menu.
- 2 Enter a unique sample ID in the Sample ID field. Only use alphanumeric characters, dashes, or underscores. Do not include spaces.
- 3 **[Optional]** Enter a sample description in the Sample Description field. Use alphanumeric characters, dashes, underscores, or spaces.
- 4 Select an Index 1 adapter from the Index 1 (i7) drop-down list.
- 5 If applicable, select an Index 2 adapter from the Index 2 (i5) drop-down list.
- 6 **[Optional]** Enter a sample project name in the Sample Project field. Use alphanumeric characters, dashes, underscores, or spaces.
- 7 [Optional] Select Export Sample Sheet to export sample information in \*.csv format.
- 8 Select Save Run.

#### Import Sample Sheet

- 1 If you do not have a sample sheet to import, see *Enter [Samples](#page-4-0) Manually* on page 5 for instructions on how to create and export a sample sheet. Edit the file as follows.
	- a Open the sample sheet in a text editor.
	- b Enter the sample information in the [Data] section of the file.
	- c Save the file. Make sure that the sample IDs are unique.
- 2 Select Import Sample Sheet at the top of the Create Run screen and browse to the location of the sample sheet.

Make sure that the information in the sample sheet is correct. Incorrect information can impact the sequencing run.

<span id="page-5-0"></span>3 When finished, select Save Run.

#### Analysis Methods

The RNA Fusion analysis module performs the following analysis steps and then writes analysis output files to the Alignment folder.

- $\blacktriangleright$  Demultiplexes index reads
- ▶ Generates FASTQ files
- Aligns to the RNA Fusion reference genome
- $\blacktriangleright$  Detects gene fusions

#### **Demultiplexing**

Demultiplexing compares each Index Read sequence to the index sequences specified for the run. No quality values are considered in this step.

Index reads are identified using the following steps:

- **EXECUTE:** Samples are numbered starting from 1 based on the order they are listed for the run.
- $\blacktriangleright$  Sample number 0 is reserved for clusters that were not assigned to a sample.
- $\triangleright$  Clusters are assigned to a sample when the index sequence matches exactly. If a collision is detected with one mismatch, the software switches to zero mismatches for the sample.

## FASTQ File Generation

After demultiplexing, the software generates intermediate analysis files in the FASTQ format, which is a text format used to represent sequences. FASTQ files contain reads for each sample and the associated quality scores. Any controls used for the run and clusters that did not pass filter are excluded.

<span id="page-6-0"></span>Each FASTQ file contains reads for only one sample, and the name of that sample is included in the FASTQ file name. FASTQ files are the primary input for alignment.

## **STAR**

Spliced Transcripts Alignment to a Reference (STAR) is a fast RNA-Seq read mapper, with support for splicejunction and fusion read detection.

STAR aligns reads by finding the Maximal Mappable Prefix (MMP) hits between reads (or read pairs) and the RNA Fusion reference genome, using a Suffix Array index. Different parts of a read can be mapped to different genomic positions, corresponding to splicing or RNA-fusions. The genome index includes known splice-junctions from annotated gene models, allowing for sensitive detection of spliced reads. STAR performs local alignment, automatically soft clipping ends of reads with high mismatches.

The following custom parameters are used with STAR to enable split-read (ie, fusion read) mapping:

- $\blacktriangleright$  outSAMmapqUnique 50
- **De outFilterType BySJout**
- ▶ outSJfilterCountUniqueMin -1 2 2 2
- outSJfilterCountTotalMin -1 2 2 2
- ▶ outFilterIntronMotifs RemoveNoncanonical
- $\blacktriangleright$  chimSegmentMin 12
- $\blacktriangleright$  chimJunctionOverhangMin 12
- ▶ chimScoreDropMax 30
- $\triangleright$  chimSegmentReadGapMax 5
- **Exercise** chimScoreSeparation 5

For more information, see [github.com/alexdobin/STAR.](https://github.com/alexdobin/STAR)

#### Manta

Manta calls structural variants (SVs) from mapped paired-end sequencing reads. Manta discovers candidate SVs from discordant pair and split-read alignments, followed by local assembly and realignment to refine candidates.

The module uses Manta to detect gene fusions from reads aligned by STAR, which appear like translocations in the RNA alignments.

- $\blacktriangleright$  Read counts across the fusion and alignment qualities.
- Genome-wide realignment of fusion contigs to filter candidates that can be explained by a local alignment elsewhere in the genome.
- $\blacktriangleright$  Length of coverage around the breakpoints, indicating presence of stable fusion transcripts.

For more information, see [github.com/Illumina/manta](https://github.com/Illumina/manta).

#### RNA Fusion Reference Genome

The RNA Fusion reference genome is a modified version of the hg19 genome. Download the installer from the TruSight RNA Fusion Panel support page on the Illumina website.

#### <span id="page-7-0"></span>View Analysis Results

- 1 From the Local Run Manager dashboard, select the run name.
- 2 From the Run Overview tab, review the sequencing run metrics.
- 3 To change the analysis data file location for future requeues of the selected run, select the Edit  $\mathscr G$  icon, and edit the output run folder file path. The file path leading up to the output run folder is editable. The output run folder name cannot be changed.
- 4 **[Optional]** Select the **Copy to Clipboard**  $\mathbb{D}$  icon to copy the output run folder file path.
- 5 Select the Sequencing Information tab to review run parameters and consumables information.
- 6 Select the Samples & Results tab to view the analysis report.
	- $\blacktriangleright$  If analysis was requeued, select the appropriate analysis from the Select Analysis drop-down list.
	- From the left navigation bar, select a sample ID to view the report for another sample.
- <span id="page-7-1"></span>7 **[Optional]** Select the **Copy to Clipboard**  $\blacksquare$  icon to copy the Analysis Folder file path.

#### Analysis Report

The following results are provided on the Samples & Results tab. Results can be viewed for each sample.

#### Run Information and Library Information

The RNA Fusion Report includes run information and library information for the sample.

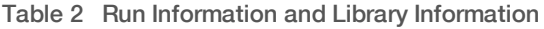

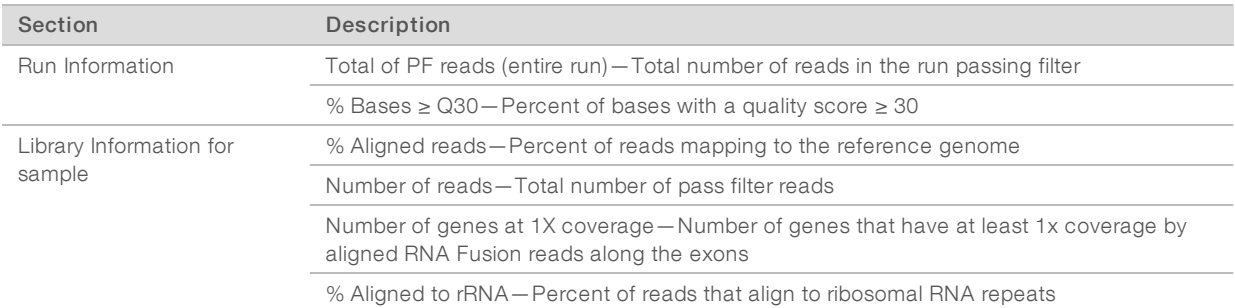

## Report Tables

Each report includes a main table with high confidence fusion calls and two supplementary tables.

#### Table 3 Table Descriptions

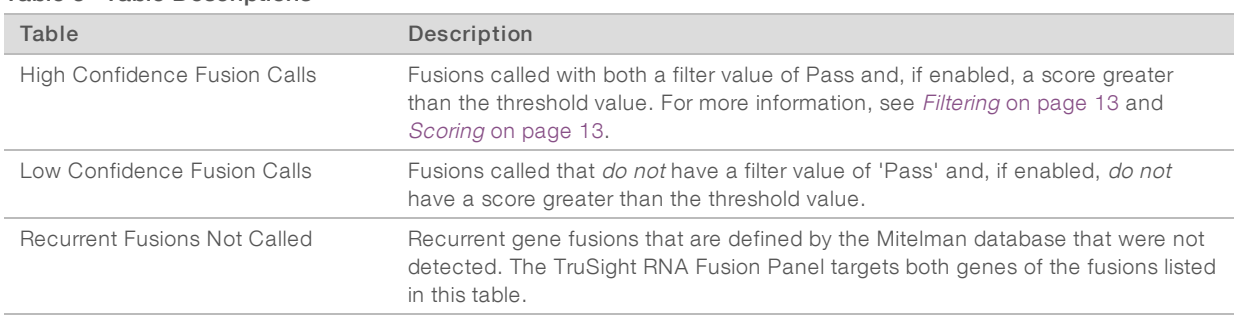

Each table includes the following columns. You can sort the data by selecting any column title or use search to search for a disease association or gene fusion.

Select Export (csv) or Export (pdf) to export a table. The exported file contains all results, regardless of the filters used.

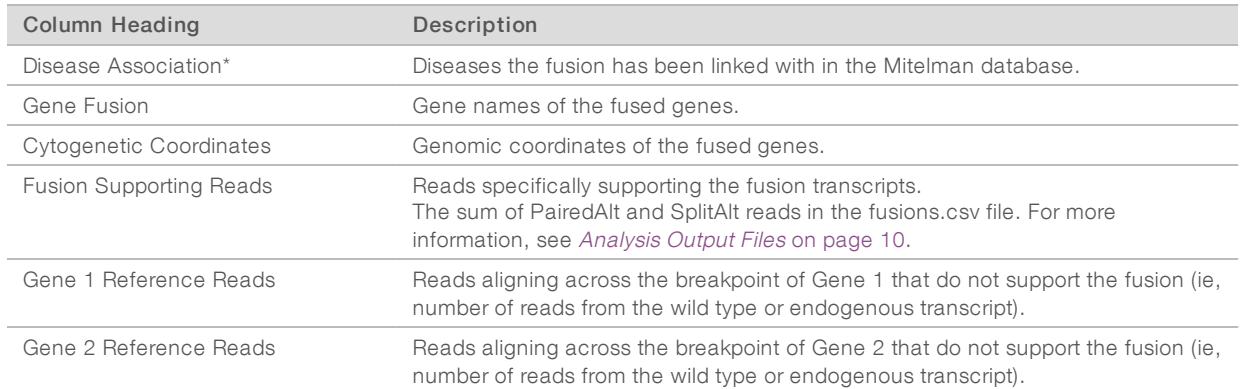

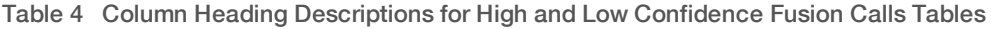

#### Table 5 Column Heading Descriptions for Recurrent Fusions Not Called Table

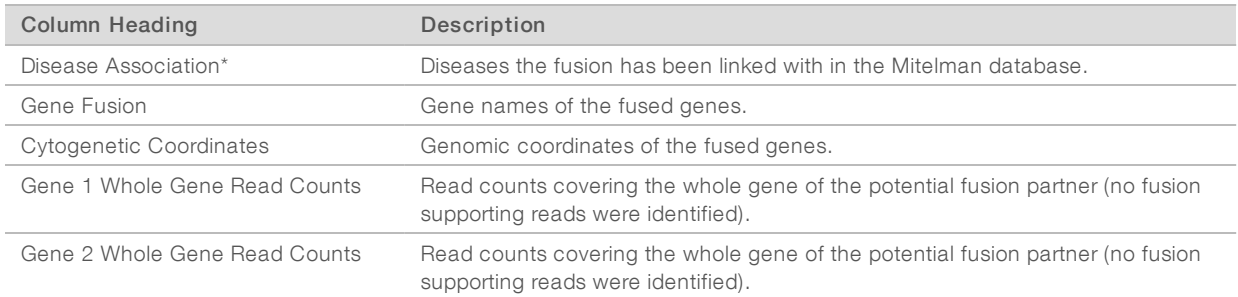

\*The disease associations are defined by data collected from the Mitelman Database on August 26, 2015. The RNA Fusion module does not retrieve updates to the database and users cannot update the database. The RNA Fusion module reports only the most frequently observed disease association of the fusion from scientific literature recorded in the Mitelman database as of August 26, 2015. Disease associations for fusions with undefined disease associations are reported as "NA" (not available). The disease association that the RNA Fusion module provides, via the Mitelman Database, is for research use only and must not be used for any clinical decisions. The TruSight RNA Fusion System is classified as Research Use Only.

<span id="page-9-0"></span>"Mitelman Database of Chromosome Aberrations and Gene Fusions in Cancer (2015/08/26). Mitelman F, Johansson B and Mertens F (Eds.), http://cgap.nci.nih.gov/Chromosomes/Mitelman"

#### Analysis Output Files

The following analysis output files are generated for the RNA Fusion analysis module and provide analysis results for alignment. Analysis output files are located in the Alignment folder.

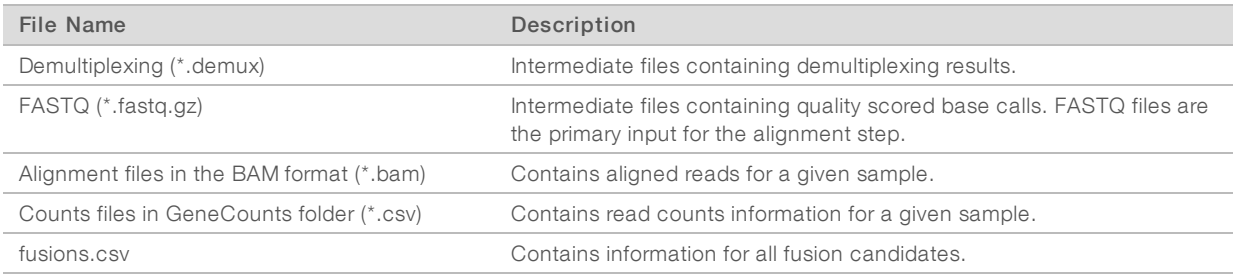

#### Demultiplexing File Format

The process of demultiplexing reads the index sequence attached to each cluster to determine from which sample the cluster originated. The mapping between clusters and sample number is written to a demultiplexing (\*.demux) file for each tile of the flow cell.

The demultiplexing file naming format is s\_1\_X.demux, where X is the tile number.

Demultiplexing files start with a header:

- Version (4-byte integer), currently 1
- $\blacktriangleright$  Cluster count (4-byte integer)

The remainder of the file consists of sample numbers for each cluster from the tile.

When the demultiplexing step is complete, the software generates a demultiplexing file named DemultiplexSummaryF1L1.txt.

- $\blacktriangleright$  In the file name, F1 represents the flow cell number.
- $\blacktriangleright$  In the file name, L1 represents the lane number.
- Demultiplexing results in a table with one row per tile and one column per sample, including sample 0.
- $\blacktriangleright$  The most commonly occurring sequences in index reads.

#### FASTQ File Format

FASTQ is a text-based file format that contains base calls and quality values per read. Each record contains 4 lines:

- $\blacktriangleright$  The identifier
- The sequence
- A plus sign  $(+)$

Document # 1000000010786 v02

 $\blacktriangleright$  The Phred quality scores in an ASCII + 33 encoded format

The identifier is formatted as:

#### @Instrument:RunID:FlowCellID:Lane:Tile:X:Y ReadNum:FilterFlag:0:SampleIndex1+SampleIndex2 (if

SampleIndex2 is applicable)

Example:

@M00162:269:000000000-AGD9R:1:2107:22445:1589 1:N:0:NCAGTG

#### FASTQ File Names

FASTQ files are named with the sample name and the sample number. The sample number is a numeric assignment based on the order that the sample is listed for the run. For example:

...\samplename\_S1\_L001\_R1\_001.fastq.gz

- samplename—The sample name listed for the sample. If a sample name is not provided, the file name includes the sample ID.
- S1—The sample number based on the order that samples are listed for the run starting with 1. In this example, S1 indicates that this sample is the first sample listed for the run.

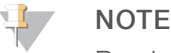

Reads that cannot be assigned to any sample are written to a FASTQ file for sample number 0, and excluded from downstream analysis.

- L001—The lane number, starting with lane 1 to the number of lanes supported.
- R1—The read. In this example, R1 means Read 1. For a paired-end run, a file from Read 2 includes R2 in the file name.
- 001 The last segment is always 001.

FASTQ files are compressed in the GNU zip format, as indicated by \*.gz in the file name. FASTQ files can be uncompressed using tools such as gzip (command-line) or 7-zip (GUI).

## BAM File Format

A BAM file (\*.bam) is the compressed binary version of a SAM file that is used to represent aligned sequences. SAM and BAM formats are described in detail at [samtools.github.io/hts-specs/SAMv1.pdf.](https://samtools.github.io/hts-specs/SAMv1.pdf)

BAM files are located in their individual Align folder within the associated sample folder and are named Aligned.sortedByCoord.out.bam.

BAM files use the file naming format of SampleName\_S#.bam, where # is the sample number determined by the order that samples are listed for the run. In multinode mode, the S# is set to S1, regardless the order of the sample.

BAM files contain a header section and an alignment section:

- Header—Contains information about the entire file, such as sample name, sample length, and alignment method. Alignments in the alignments section are associated with specific information in the header section.
- **I** Alignments—Contains read name, read sequence, read quality, alignment information, and custom tags. The read name includes the chromosome, start coordinate, alignment quality, and the match descriptor string. Alignments correlate to the RNA Fusion reference genome.

For descriptions of possible tags in the BAM files, see [github.com/alexdobin/STAR](https://github.com/alexdobin/STAR).

BAM index files (\*.bam.bai) provide an index of the corresponding BAM file.

## GeneCounts Files

File Description Contigs.csv Counts of reads to different contigs of the reference genome Counts.csv Read counts per gene Counts.csv.coverage.txt Read coverage information per gene Counts.csv.geneinfo.txt Gene length (exonic) and gene IDs

The GeneCounts folder contains the following files for each sample.

## Fusions File Format

The fusions.csv file located in the MantaFusions folder contains the following information for all fusion candidates.

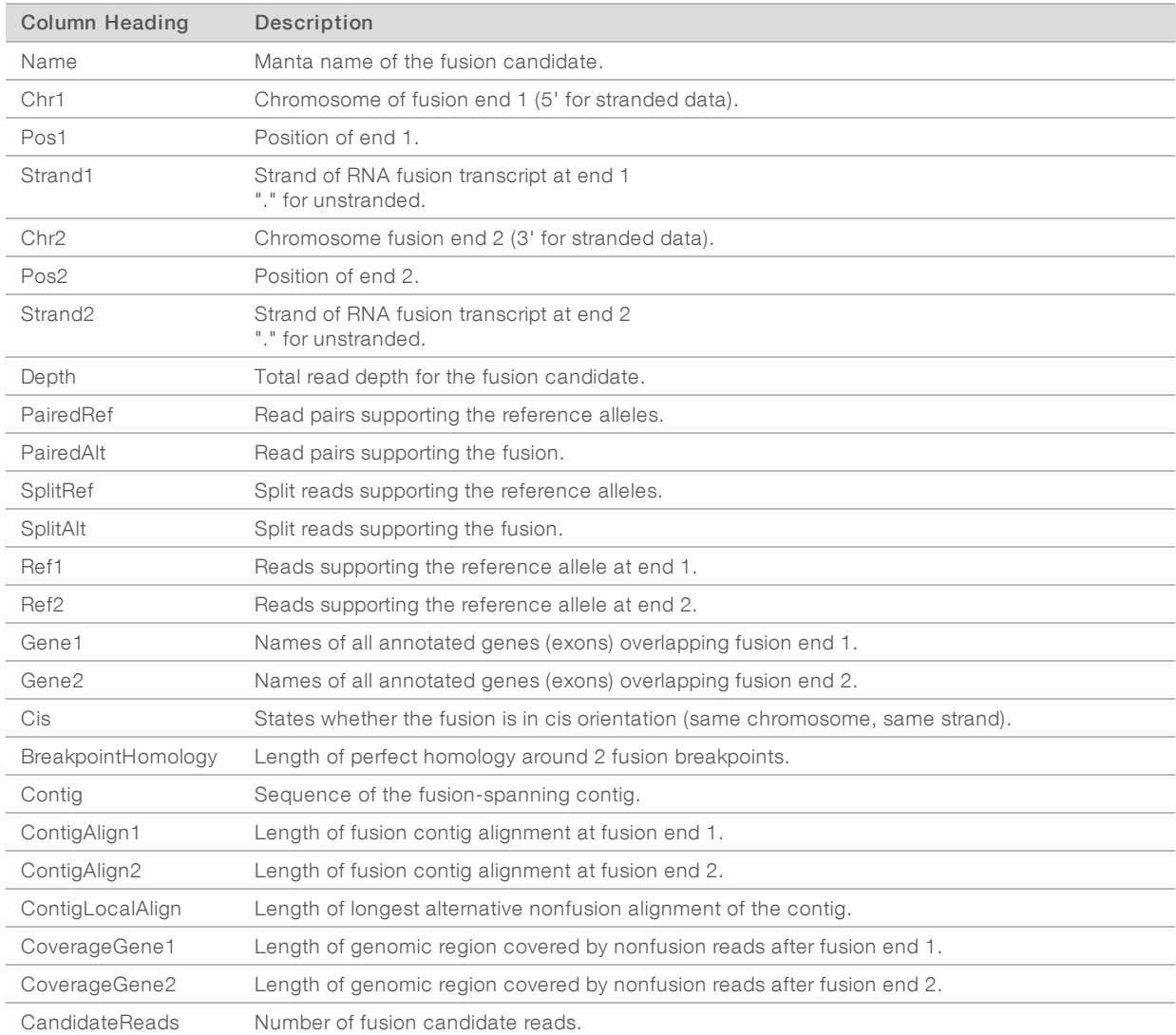

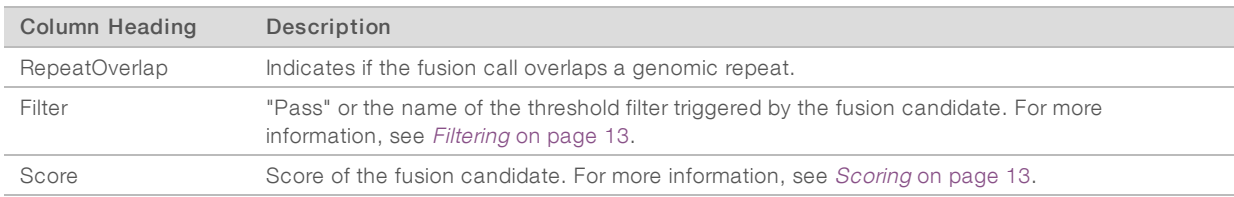

#### <span id="page-12-0"></span>**Filtering**

A fusion candidate can have the following filter values. A fusion candidate without a "Pass" filter can have multiple nonpassing threshold filters.

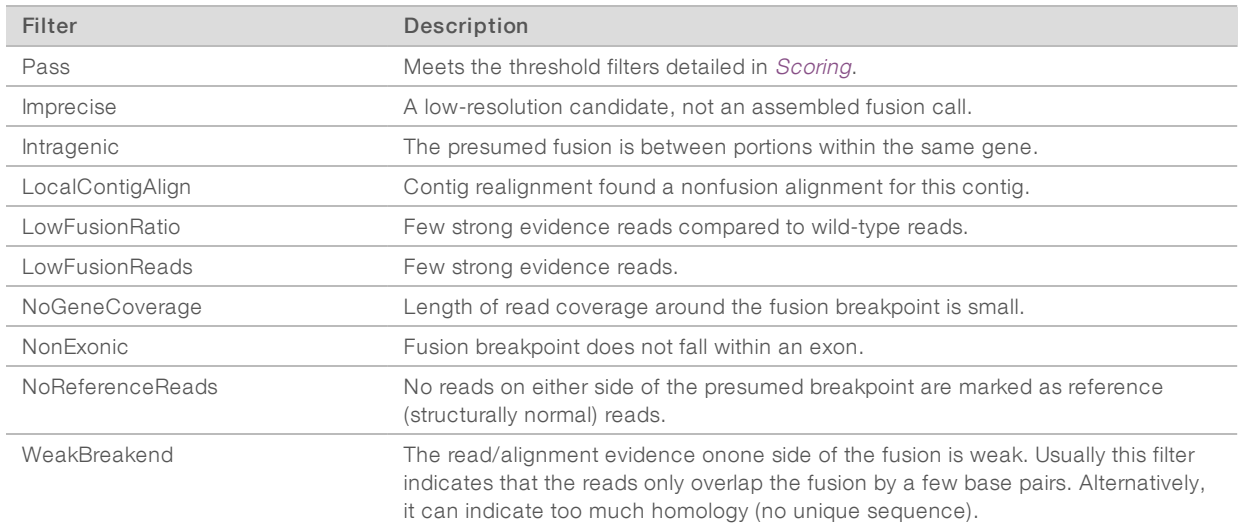

#### Table 6 Threshold Filters

#### <span id="page-12-1"></span>**Scoring**

The score is calculated as a weighted average of the individual features of each fusion candidate, using the formula max(min(f, fMin), fMax) - fMin) \* Coef. The score is between 0–1.

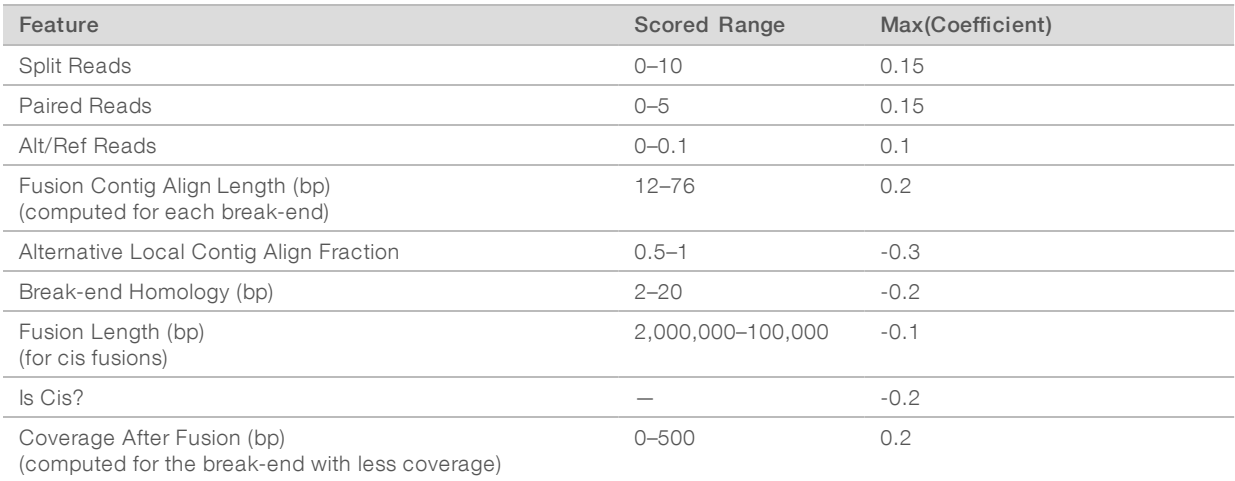

Fusions must pass the following threshold filters to have a "Pass" filter value.

- ▶ Split Reads + Paired Reads  $≥ 3$
- $\blacktriangleright$  Alt/Ref Reads  $\geq 0.01$
- Fusion Contig Align Length (bp) > 16
- Break-end Homology (bp)  $\leq 10$
- Alternative Local Contig Align Fraction < 0.8
- ► Coverage after fusion (bp)  $\geq 100$

## Supplementary Output Files

The following output files provide supplementary information, or summarize run results and analysis errors. These files are not required for assessing analysis results, however they can be used for troubleshooting purposes. All files are located in the Alignment folder unless otherwise specified.

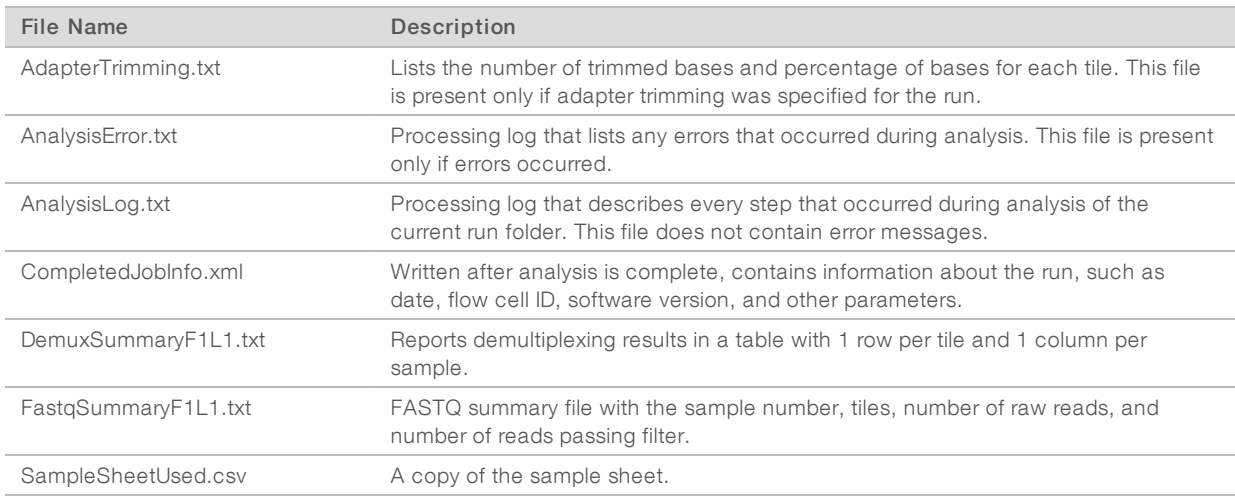

## Analysis Folder

The analysis folder holds the files generated by the software.

The relationship between the output folder and analysis folder is summarized as follows:

- During sequencing, Real-Time Analysis (RTA) populates the output folder with files generated during image analysis, base calling, and quality scoring.
- **FIA** copies files to the analysis folder in real time and assigns a quality score to each base for each cycle.
- As analysis continues, output files are written to the analysis folder, and then are copied back to the output folder.

#### Folder Structure

- Alignment\_Imported\_X\* or Alignment\_X\* (\* indicates different analyses performed)
	- **Analysis Date/Time**

## **Fasta**

Reports-Contains run information.

#### **Fig.** [SampleName]

- samplename\_S1\_L001\_R1\_001.fastq.gz
- samplename\_S1\_L001\_R2\_001.fastq.gz

#### **Stats**

- AdapterTrimming.txt
- ConversionStats.xml
- **E** DemultiplexingStats.xml
- **E** DemuxSummaryF1L1txt
- FastqSummaryF1L1.txt
- Stats.json

#### **EUndertermined\_S0**

- Undetermined\_S0\_L001\_R1\_001.fastq.gz
- Undetermined\_S0\_L001\_R2\_001.fastq.gz
- **Logging**—Contains log files describing steps performed during alignment.
- Report Contains files for the sample analysis report.

#### samples

#### **EXAMPLE SampleName**

- **Align**—Contains \*.bam and \*.out files.
- GeneCounts Contains contigs and counts files.
- **MantaFusions**—Contains the fusions.csy file.

#### **E** AnalysisError.txt

- AnalysisLog.txt
- Checkpoint.txt
- CompletedJobInfo.xml
- SampleSheetUsed.csv
- Config–Contains instrument configuration files.
- **Data** Contains \*.bcl files and scatter plots from the sequencing run.
- **Images**—Contains images generated during the sequencing run (if appropriate).
- **InterOp**—Contains binary reporting files used for Sequencing Analysis Viewer.
- **Logs**—Contains log files describing steps performed by the instrument for each cycle.

Document # 1000000010786 v02

Recipe-Contains a \*.xml file of the sequencing recipe used.

**RTALogs** - Contains logs of RTA events.

**Thumbnail\_Images**—Contains smaller versions of files in the Images folder.

**E** RTAComplete.txt

**E** RTAConfiguration.xml

**E**RTAReadComplete.txt

RunCompletionStatus.xml

 $\mathbb{\Xi}$  RunInfo.xml

RunParameters.xml

#### Alignment Folders

When analysis begins, the Local Run Manager creates an Alignment folder named Alignment\_#, where # is a sequential number.

If you created the run by importing the information for a run that has already been analyzed, the Alignment folder is named Alignment\_Imported\_#.

## <span id="page-15-0"></span>Revision History

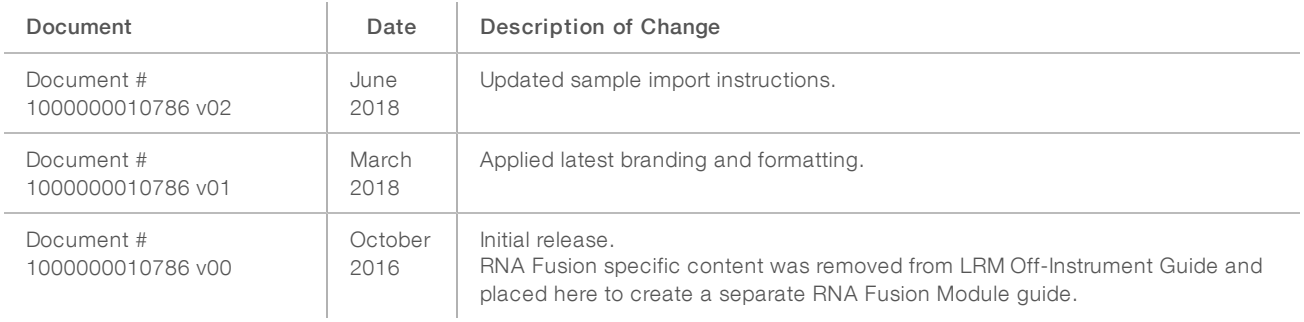

### <span id="page-16-0"></span>Technical Assistance

Fortechnical assistance, contact Illumina Technical Support.

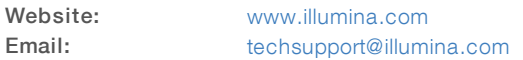

Illumina Customer Support Telephone Numbers

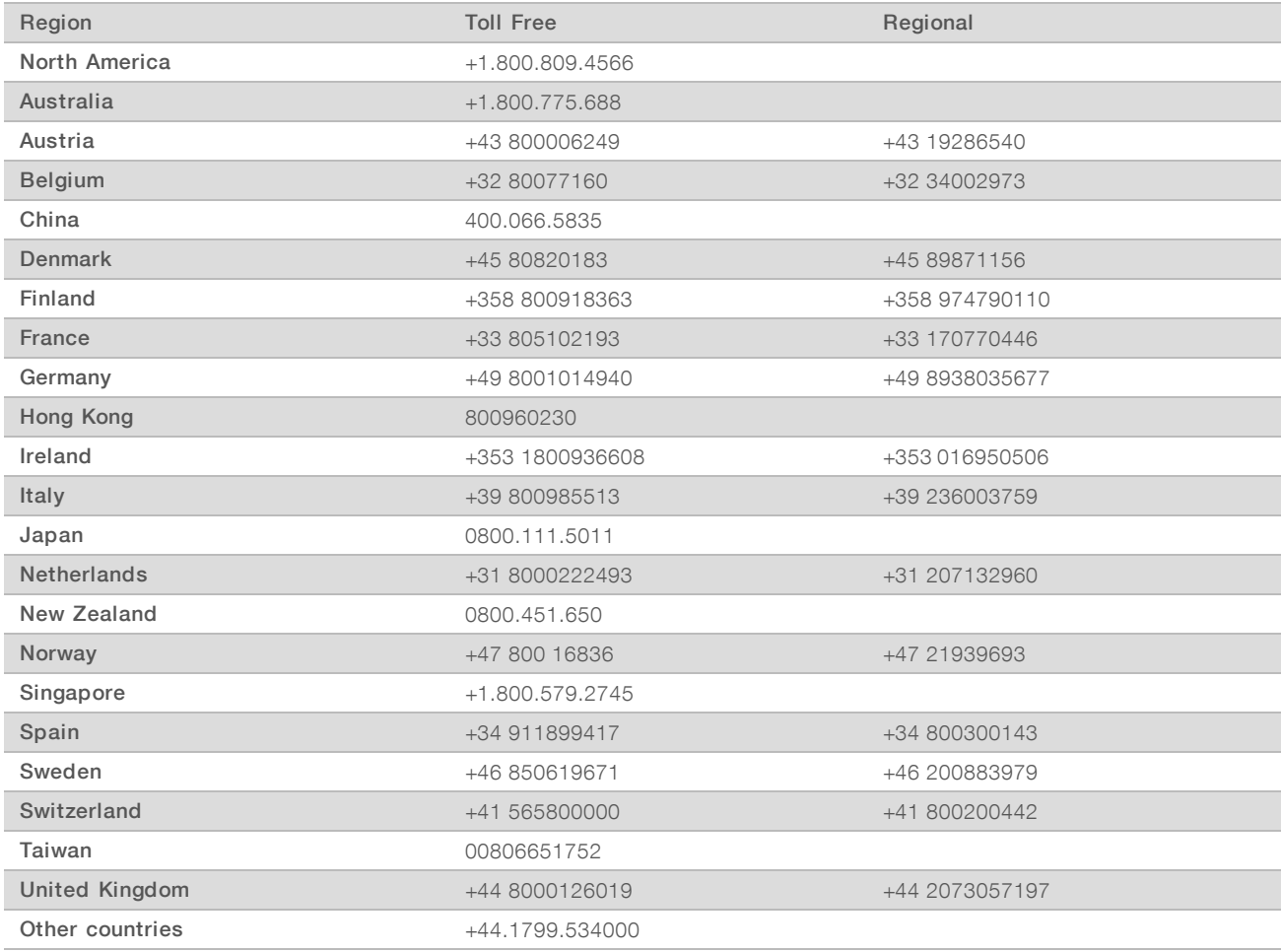

Safety data sheets (SDSs) - Available on the Illumina website at [support.illumina.com/sds.html](http://support.illumina.com/sds.html).

Product documentation—Available for download in PDF from the Illumina website. Go to [support.illumina.com,](http://www.illumina.com/support.ilmn) select a product, then select Documentation & Literature.

## $\mathbf{M}$

Illumina 5200 Illumina Way San Diego, California 92122 U.S.A. +1.800.809.ILMN (4566) +1.858.202.4566 (outside North America) techsupport@illumina.com www.illumina.com

For Research Use Only. Not for use in diagnostic procedures.

© 2018 Illumina, Inc. All rights reserved.

# illumina®